## Add Text to a Library Card Using Paint

If you want to personalize a library card by adding the name of a book and the author, it's easy. If you use a Windows-based computer, use the free application Paint. (Often, this comes already installed on Window-based computers. If it isn't on yours, you can download it free at <a href="https://www.getpaint.net">https://www.getpaint.net</a>.)

After downloading the library card graphic from my website, open the Paint application. Then, click on **File** (on the top left side) and select **Open** from the drop down menu. Navigate to where you've saved the graphic, select it, and click on the **Open** button.

Next, click on the **Tool** button (that is below **File**). In the drop down menu, select **Text**.

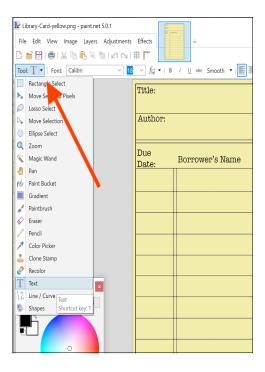

Click on the graphic where you want to add your text and type the name of the book.

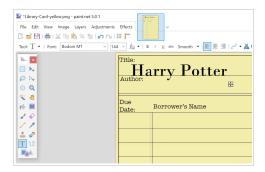

You can change the font and font size if you want.

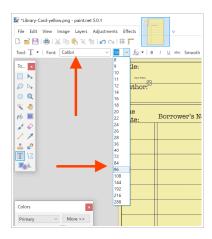

If the texted isn't placed exactly where you want it, left-click on the small white box (at the bottom right of the text and has arrows inside of it) and drag the text to where you want it.

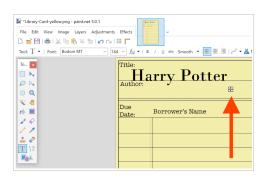

To add the name of the author, click where you want the name to be and type it in. Adjust placement by left-clicking of the small white box and dragging the text.

Then, click on **File** and select **Save As** to save the graphic. (When you use **Save As**, the original will stay unchanged so you can use it again to make additional cards.)